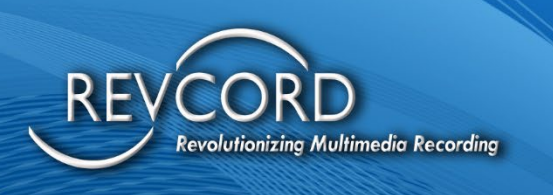

REVCORD

# **IQ3 MMS Version 12 Custom Fields & Canned Notes**

## **Knowledge Based Article**

MMS Version 12.0 Revision 10.2022

**MULTI-MEDIA LOGGING SYSTEMS** 

C 1250 WOOD BRANCH PARK DR #490 **HOUSTON, TEXAS 77079** 

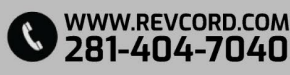

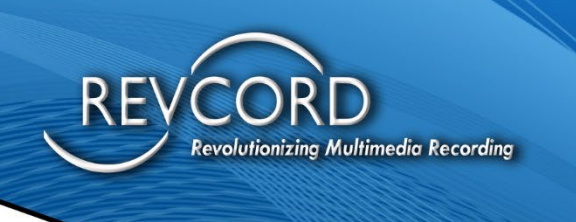

REVCORD

#### **TABLE OF CONTENTS**

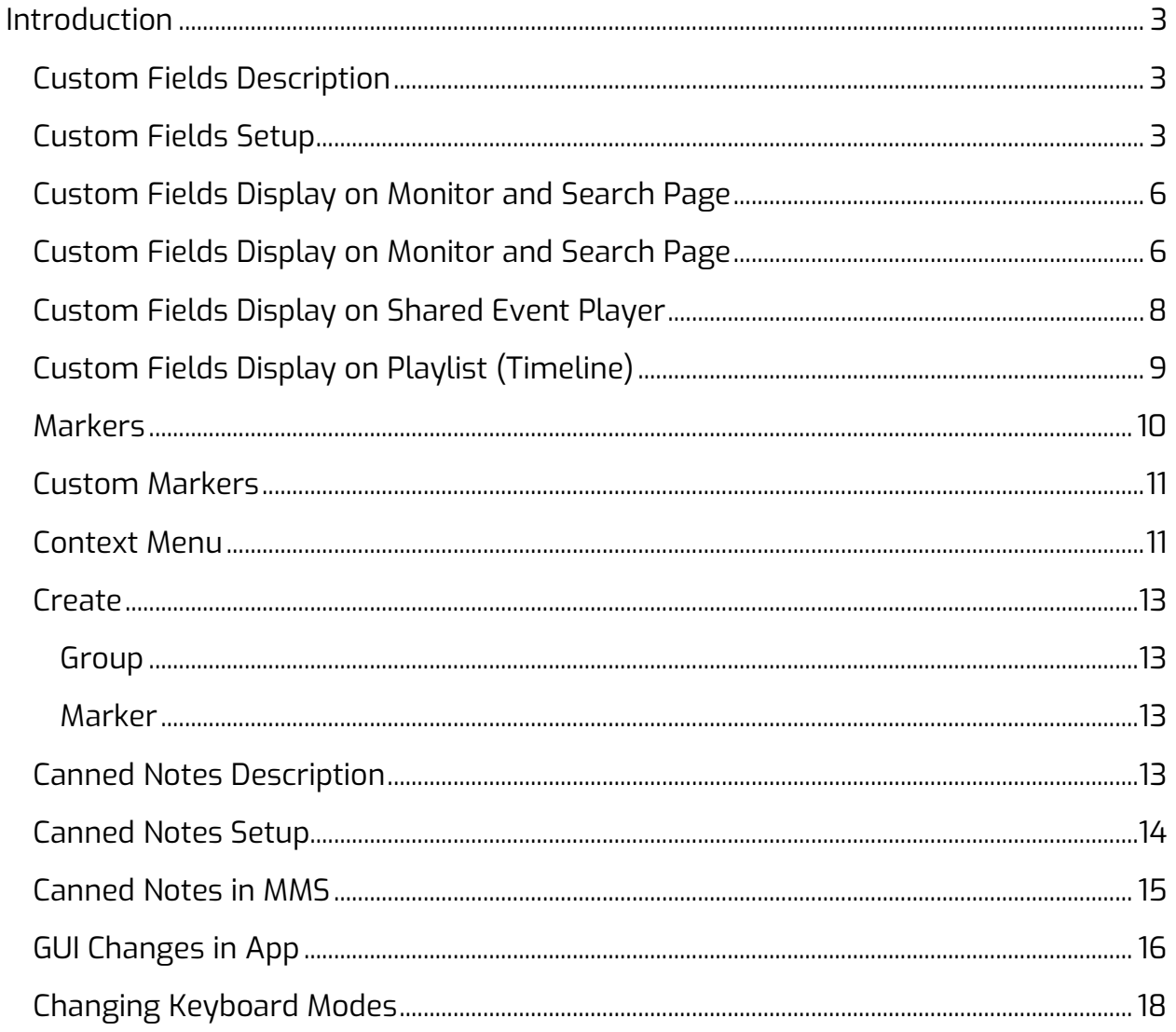

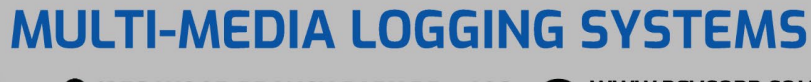

**V** 1250 WOOD BRANCH PARK DR #490

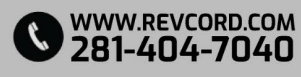

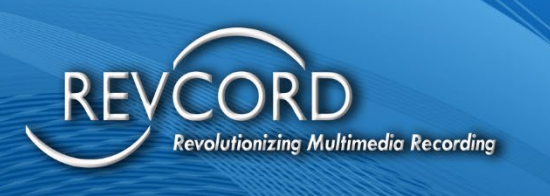

### <span id="page-2-0"></span>**INTRODUCTION**

Revcord IQ3 is the new generation of software for Inspections, Investigations, Interviews, and for any organization that needs to record events to simplify processes, improve accuracy, and limit liability. This document introduces additional functionality in creating custom fields to allow for better customization of the user experience in any given industry.

#### <span id="page-2-1"></span>**Custom Fields Description**

A Custom Field is a static field on the setup page for an event that provides a Title and Notes section. We have added four custom fields that can be configured in the User area, including a Title, so that you can rename them and have additional metadata. This new area is called the IQ3 Custom Field setup. Custom Fields can be assigned and modified independently for every individual IQ3 user.

#### <span id="page-2-2"></span>**Custom Fields Setup**

A toolbar has been provided under the User Settings column to manage each user on the setup page.

Admin users can perform several types of actions on the Setup Tab. All these actions are available under the User Settings column. Out of these highlighted, one is Custom Field

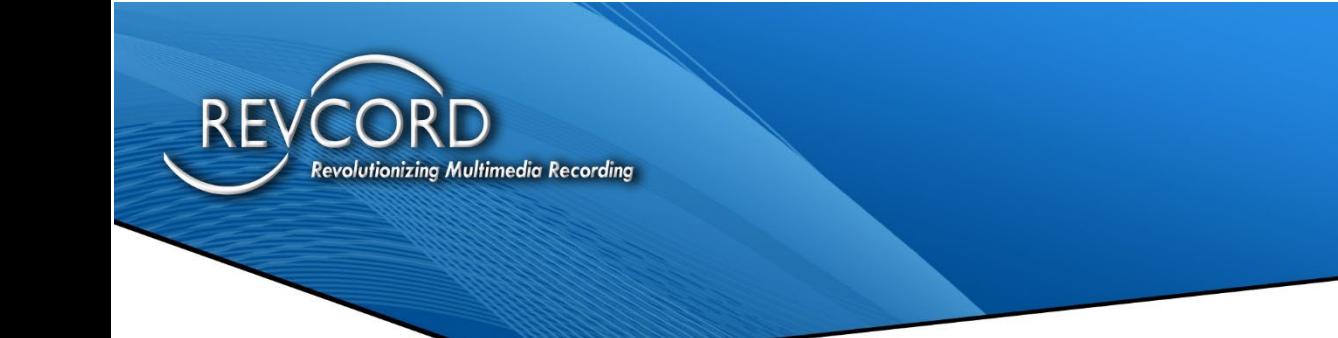

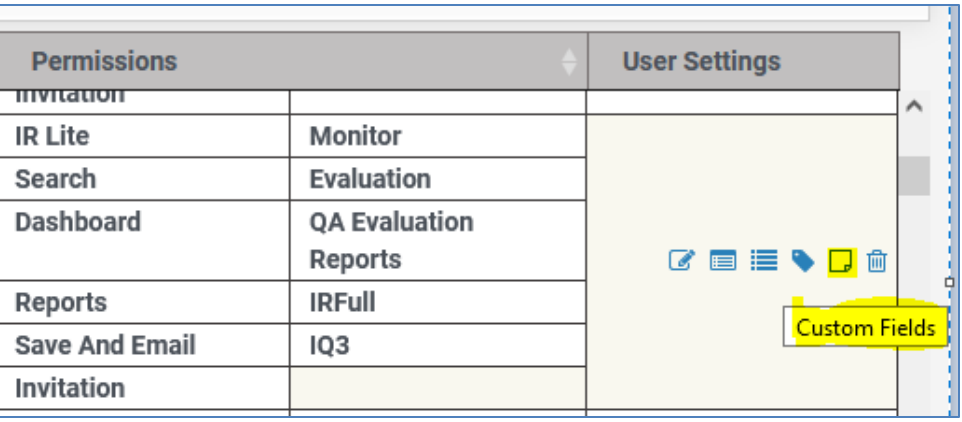

As a default, when IQ3 rights are enabled for a given user, four custom fields are added and associated with the user account.

- 1. Title
- 2. Empty
- 3. Empty
- 4. Empty

In the app, only custom fields having names other than Empty are loaded. By default, only one custom field will be available in the app, i.e., Title.

An admin for IQ3 users can change the Custom Field On their MMS setup, and an icon will be displayed under the user settings column as shown below.

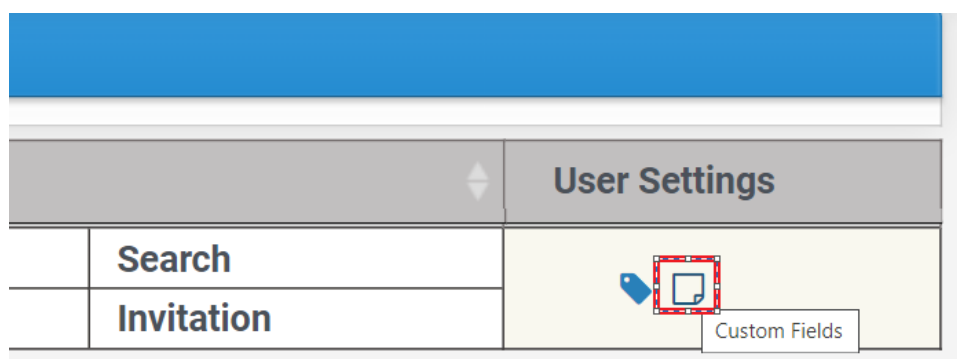

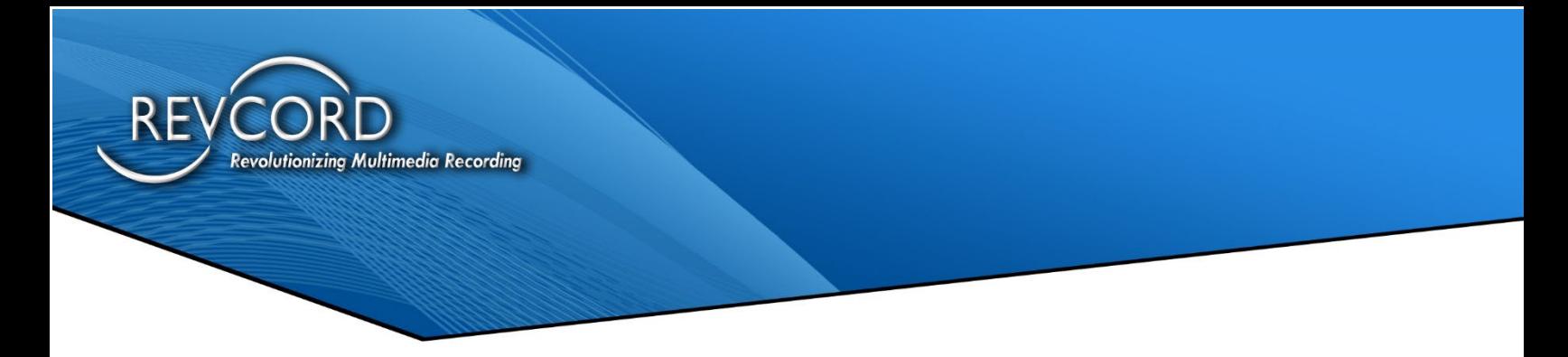

Clicking the above-highlighted icon will open up a dialog listing all the associated custom fields.

Only the ability to edit custom field names is there. By clicking the custom fields icon, the following dialog comes up.

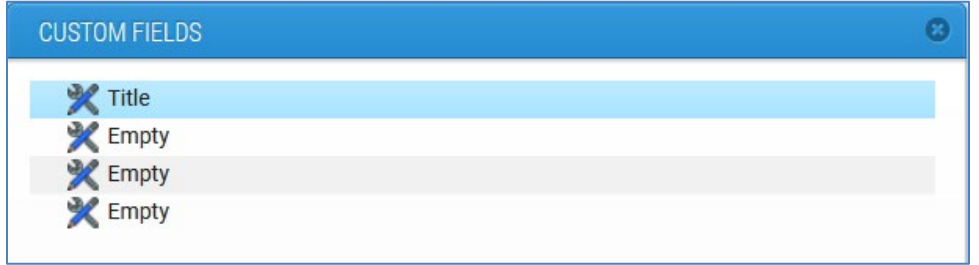

Right-clicking the custom field will open up a context menu with the ability to rename a custom field.

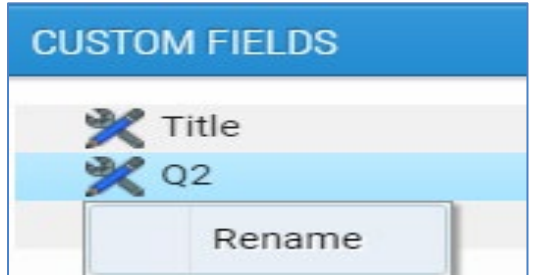

<span id="page-4-0"></span>Note: Only the fields with names other than Empty will be displayed in the app.

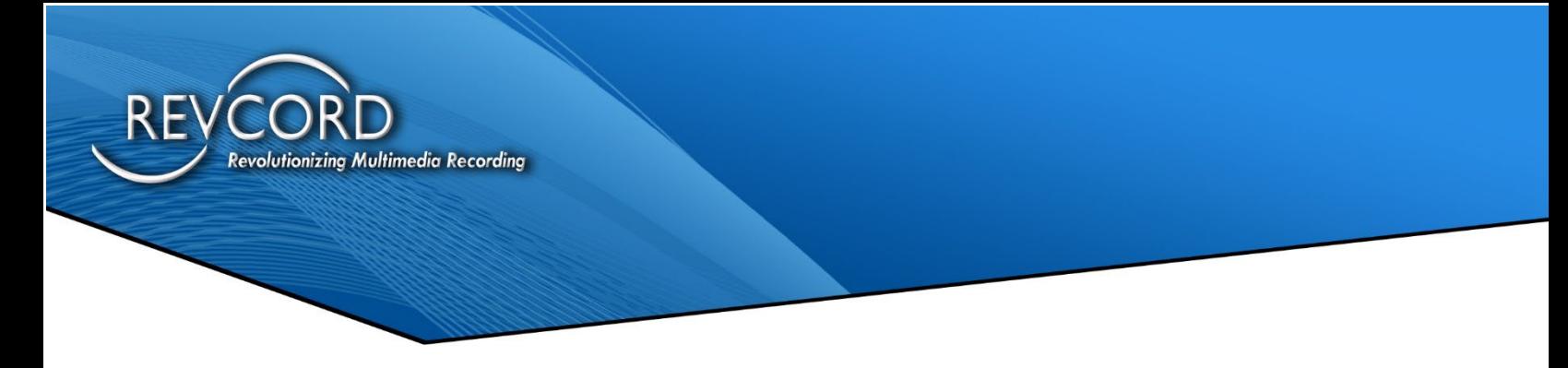

#### **Custom Fields** Display **on Monitor and Search Page**

In the APP Custom fields are shown as below, where the user can add text for each custom field.

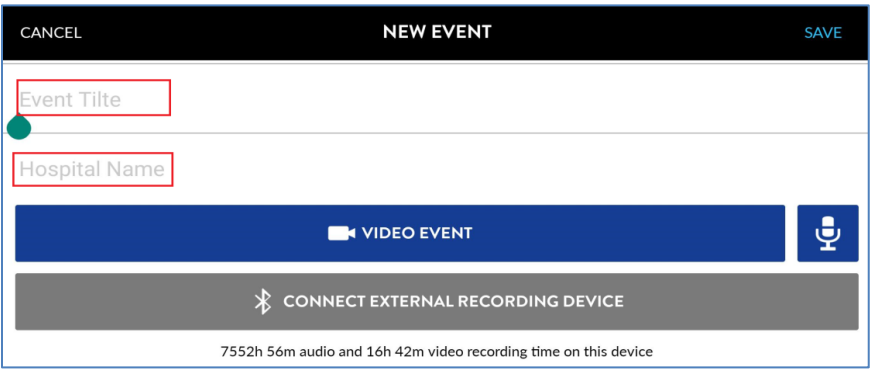

Display custom fields function should be for all the pages where we are already dealing with Metadata. E.g. Search, Monitor, Event Share, Recreated Scenario, etc.

#### <span id="page-5-0"></span>**Custom Fields Display on Monitor and Search Page**

Under the metadata section during a live event, you can find a section titled Custom Fields. The selected custom fields and their text will be displayed under the custom fields section. See the following screenshot for custom field display.

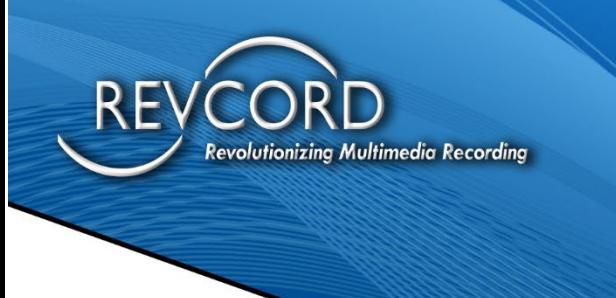

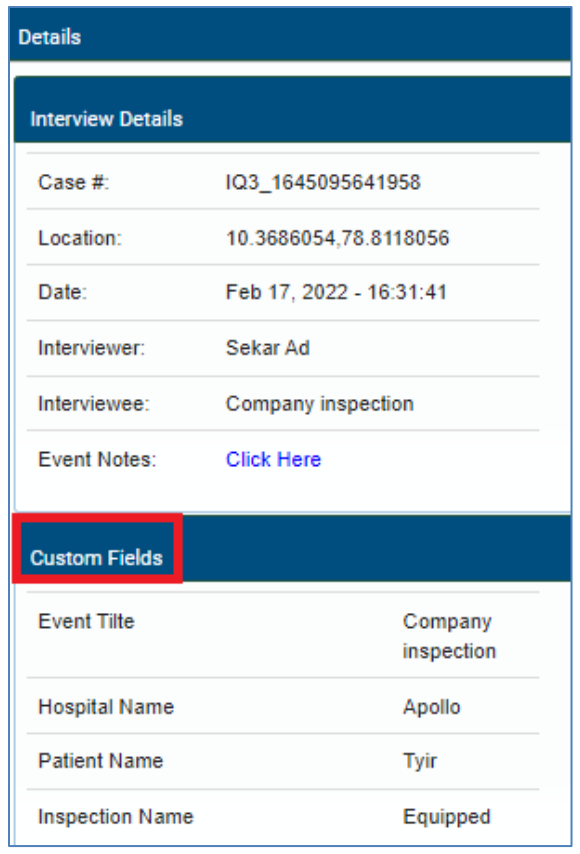

The app user enters those custom fields texts before starting the event. Once the app user adds the custom field, they reflect in the MMS live event, as shown in the above screenshot.

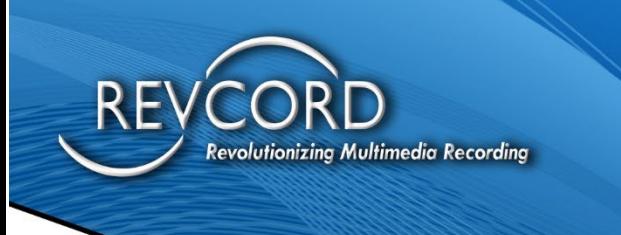

#### <span id="page-7-0"></span>**Custom Fields Display on Shared Event Player**

Open the shared email link and click on the play button, event starts playing with metadata on the search page, and the second column shows the custom fields.

 $\triangleright$  SHARED EVENT PLAYER

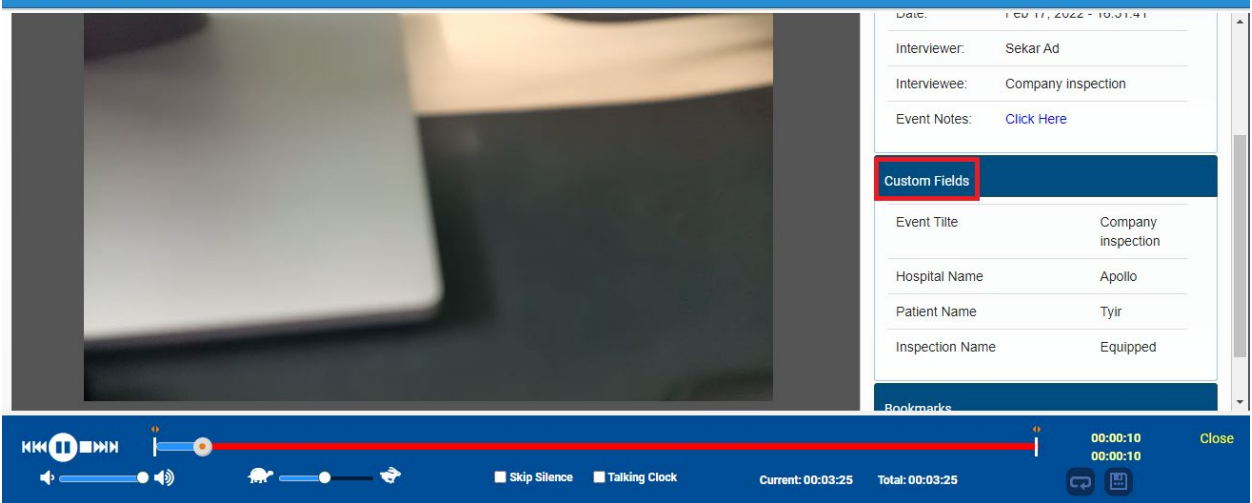

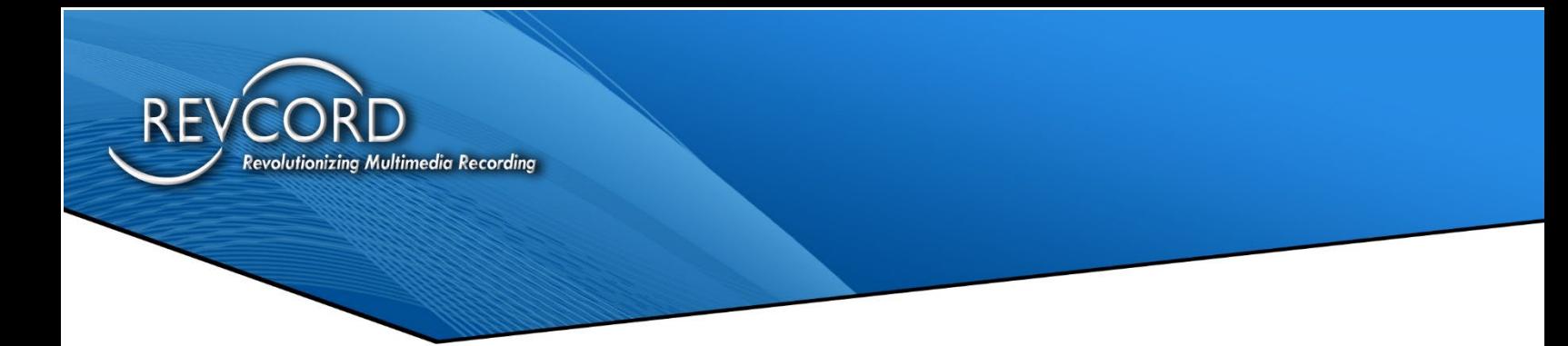

#### <span id="page-8-0"></span>**Custom Fields Display on Playlist (Timeline)**

Clicking on the screen icon will open the metadata and the second column/box showing the Custom field.

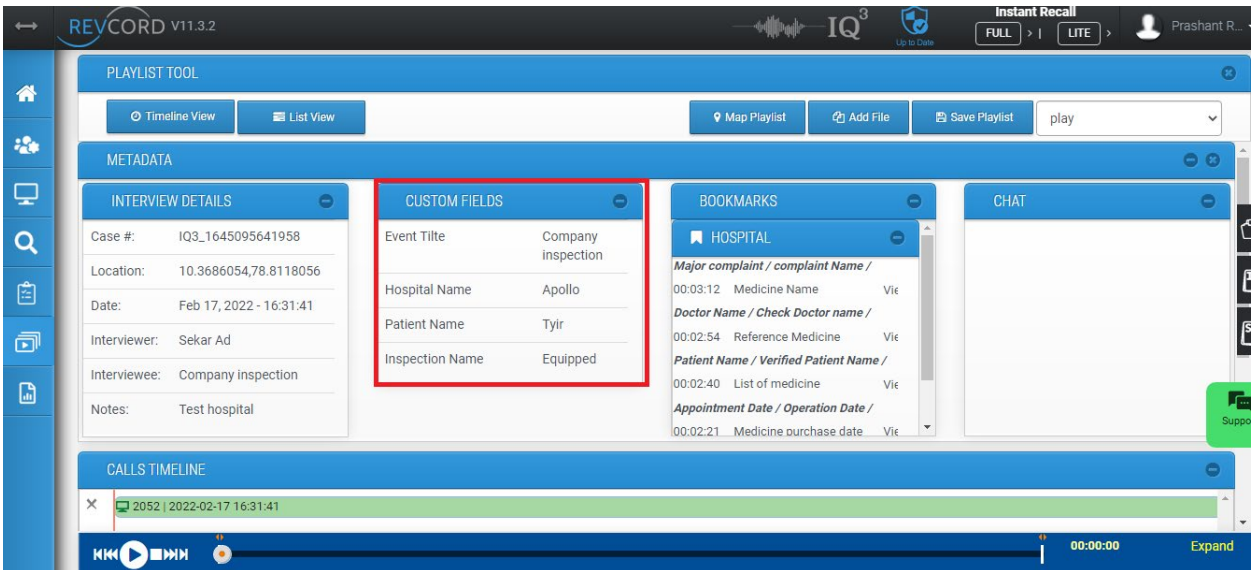

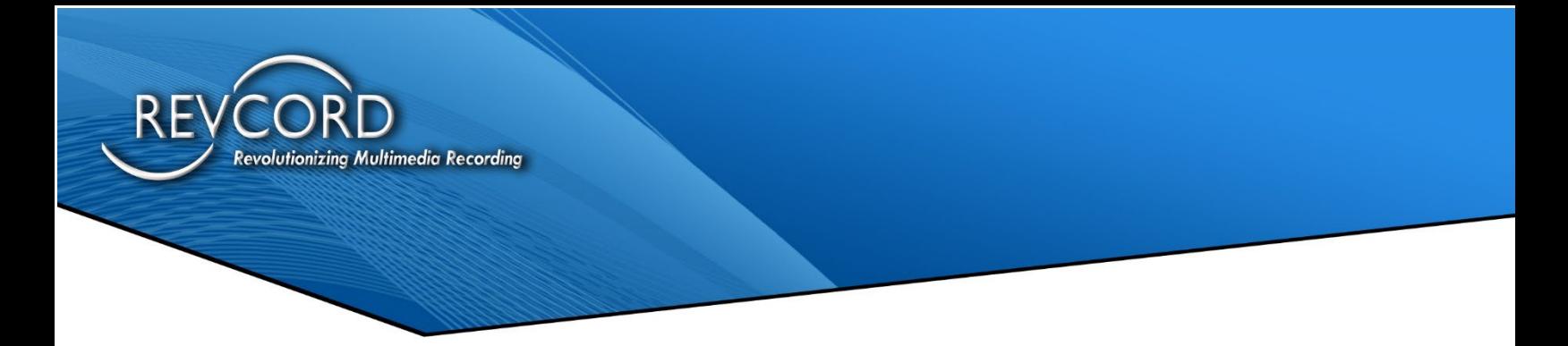

#### <span id="page-9-0"></span>**Markers**

- 1. The markers are enabled only if the user has IQ3 rights.
- 2. From the Setup  $\rightarrow$  User Settings,  $\rightarrow$  click this icon to access a marker.
- 3. Using the markers, the user can 'Add' new markers, 'Edit' the existing marker, and 'Delete' the existing marker.

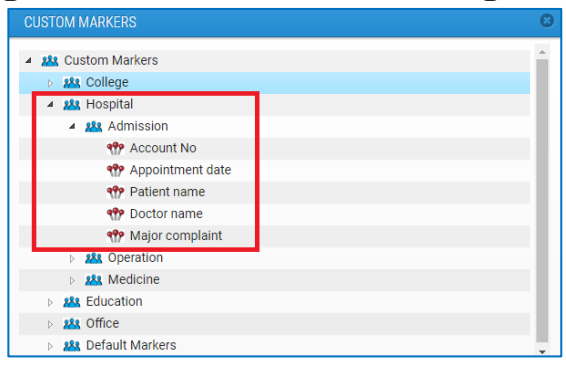

4. The changes will be reflected in the IQ3 application 'Add markers' page.

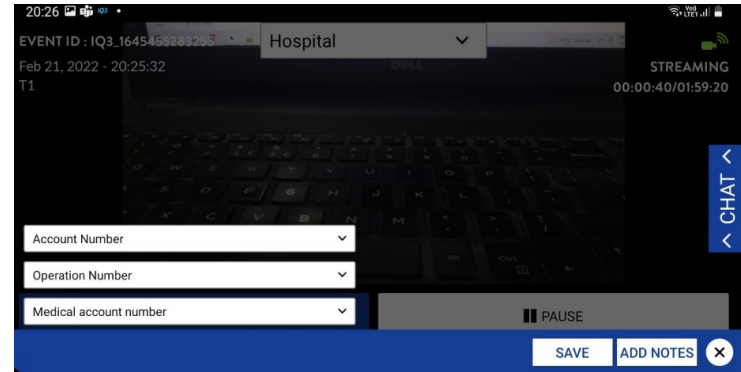

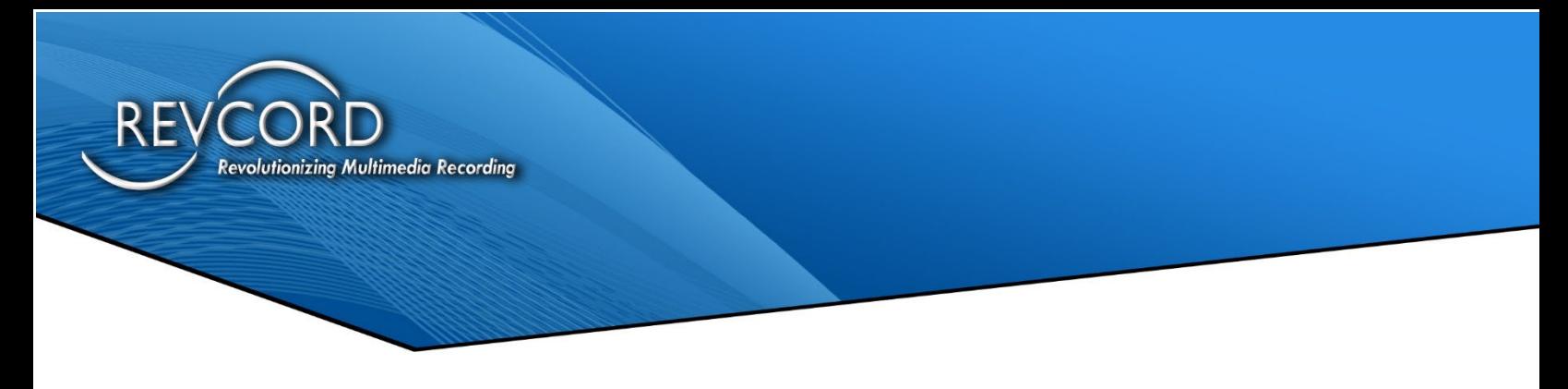

#### <span id="page-10-0"></span>**Custom Markers**

Every user with IQ3 rights will have the ability to add markers and groups. You can find the following screen by clicking on the custom markers icon on the setup page. All the markers and groups will be listed under a root group named **Custom Markers**.

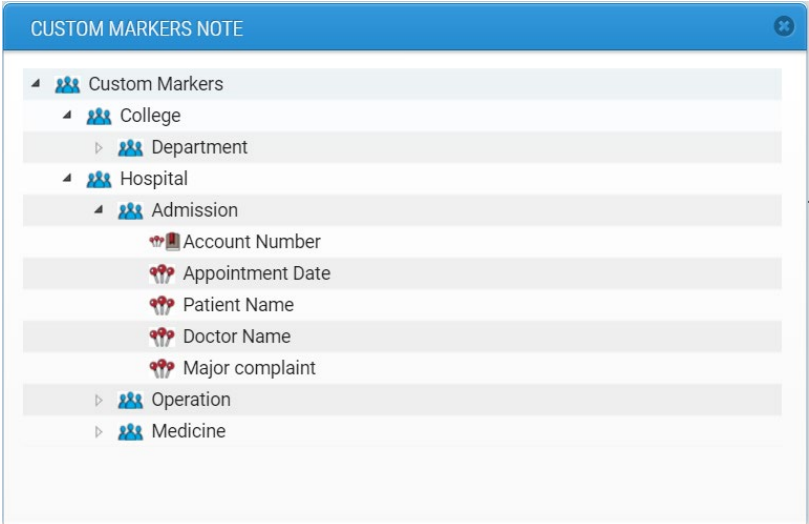

We have implemented tree-based functionality to support N number of groups primary bookmark, and each Primary area may have up to three groups and N number of markers.

#### <span id="page-10-1"></span>**Context Menu**

In the MMS, all the functionalities regarding custom markers are managed from the context menu. One can open the context menu by clicking a Group or a Marker. There will be minor difference between the functionalities available under Group and Marker.

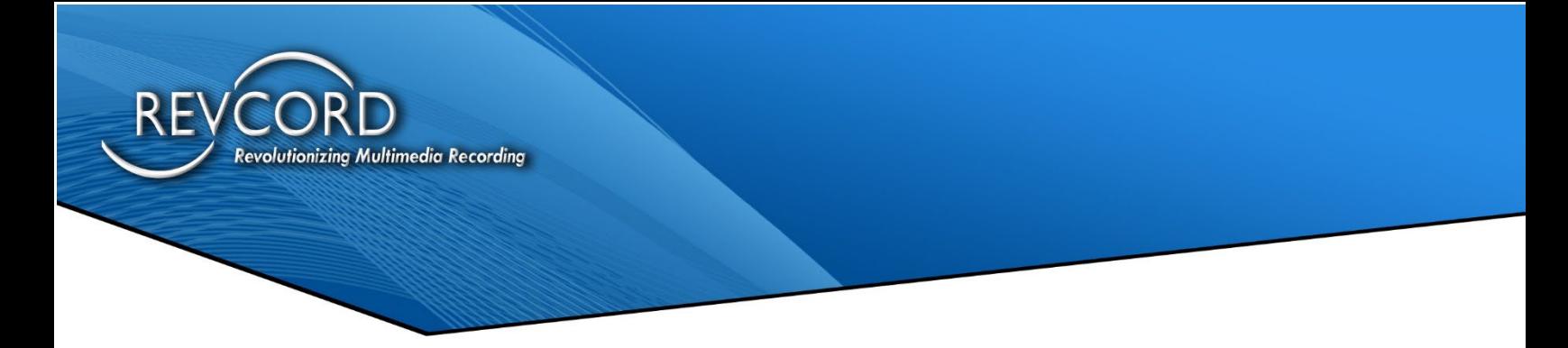

1. A user cannot delete or rename the root group (Custom Markers). So only the Create option is available under the root group.

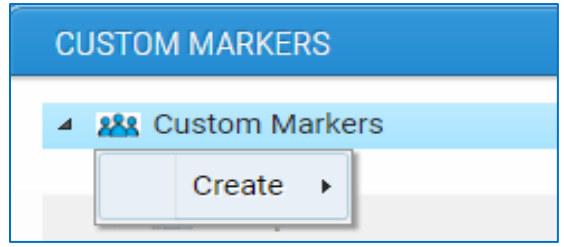

2. On any other group (Other than root group), you can find Create, Rename and Remove options on the context menu.

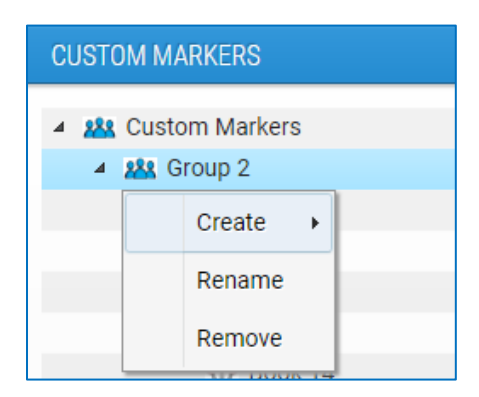

3. On the marker type, you can have only Rename and Remove options on the context menu.

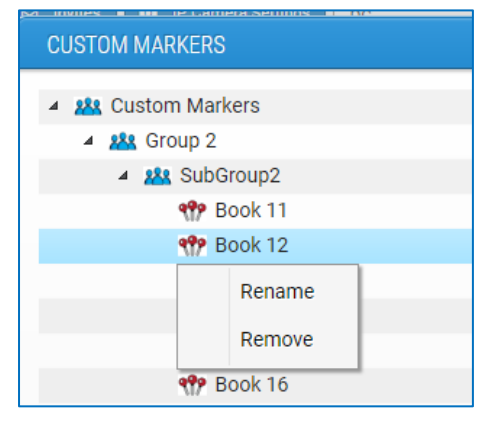

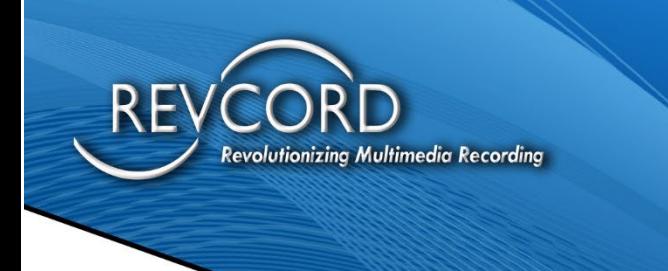

- There can be multiple primary areas under custom markers.
- Markers are not allowed under Custom Markers
- Each Primary area may have up to three groups.
- Any group under the primary area will hold only markers.
- Additional subgroups are not allowed under a subgroup of primary area.

#### <span id="page-12-0"></span>**Create**

<span id="page-12-1"></span>The create option on the context menu has one sub-option. i.e., Group.

#### **Group**

By clicking the Group sub-item, you can create a group type. It will be a subgroup under the selected parent. By default, the group name is New Group, and it will be displayed in edit mode. Users can modify the name of their choice and click the enter button.

#### <span id="page-12-2"></span>**Marker**

By selecting a marker from the context menu, a marker will be created. The default marker name will be New Marker, and it will be in edit mode. Users can set the marker name of their choice and click the enter button.

#### <span id="page-12-3"></span>**Canned Notes Description**

The assignment of automatic notes when the canned notes are added in the bookmark setting. When the particular BM is chosen, it will automatically add a Canned Response to the Notes section. It will also append any manual notes, or any

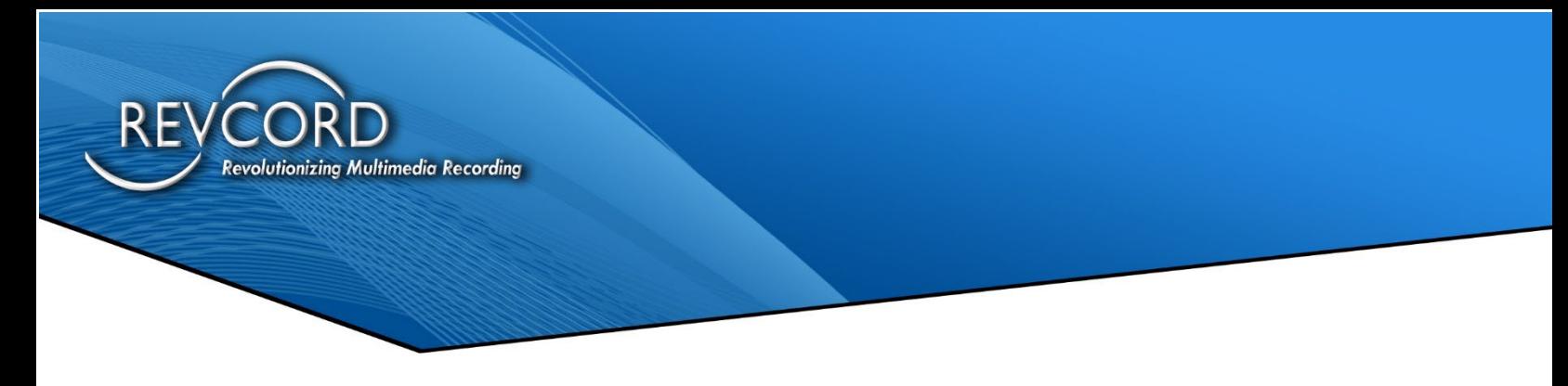

manual notes added after the Canned Response is put in the Notes would be appended to the end.

#### <span id="page-13-0"></span>**Canned Notes Setup**

Under each sub marker, there is an ability to add a note. In addition to Add Note function, the following two operations can be performed once the note is tied with a marker.

- 1. Edit Note
- 2. Delete Note

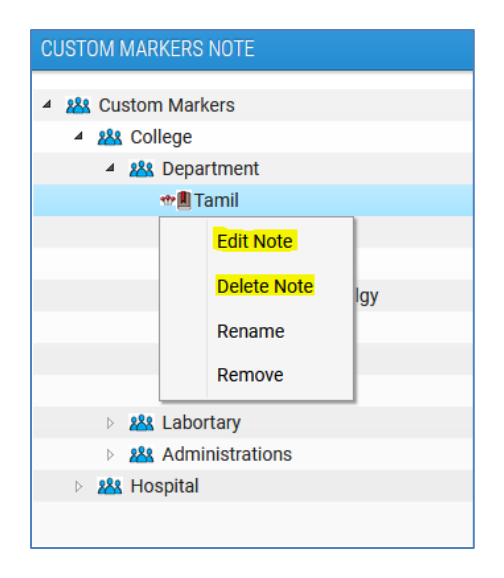

Clicking them will do respective functionality. These canned notes have nothing to do with the app. However, once a marker is added from the app having any notes tied, it will display the respective canned notes on all the pages of the MMS.

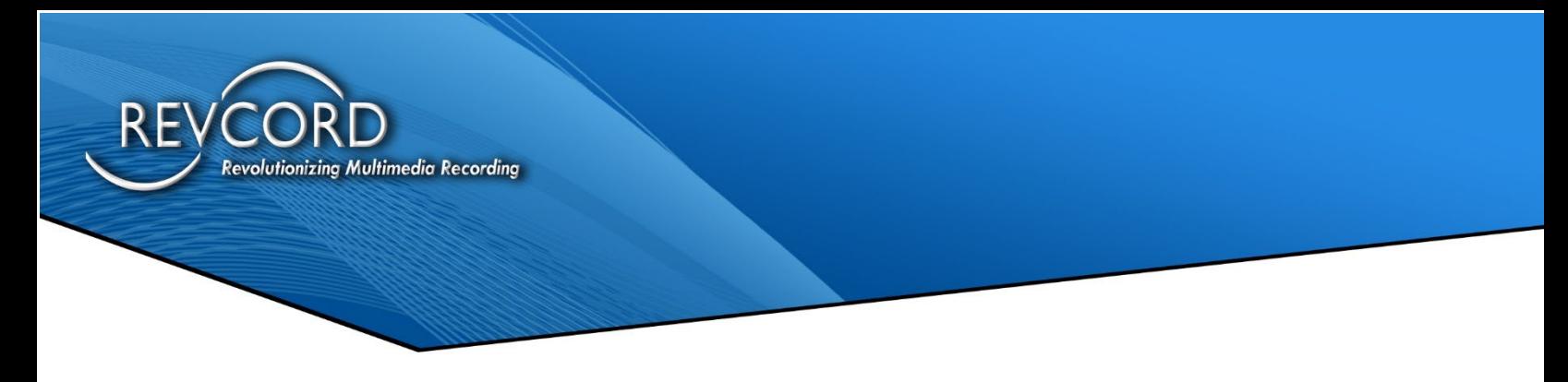

#### <span id="page-14-0"></span>**Canned Notes in MMS**

Once the event is uploaded, the canned notes can be viewed under the Bookmarks area, and the canned notes can be viewed in the highlighted icon as shown below.

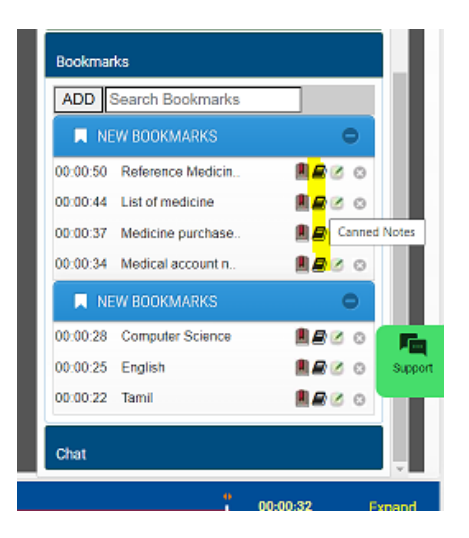

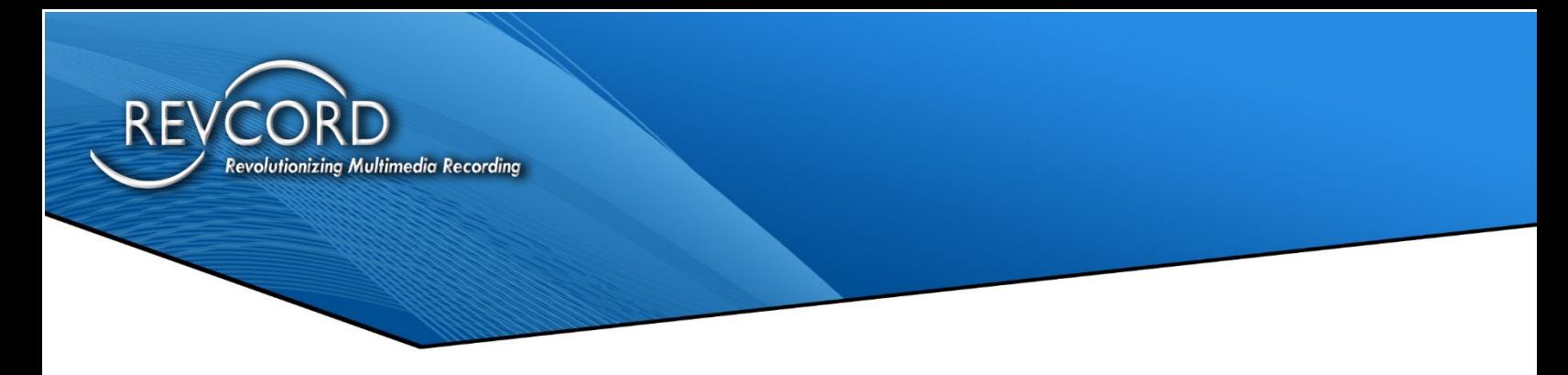

#### <span id="page-15-0"></span>**GUI Changes in App**

We will be moving some of the BMs and the Notes area for easier Thumb Access. The BMs will be placed on the left; about Thumb height and the Notes buttons will be on the right; about Thumb height. You must hit the photo button to create a BM.

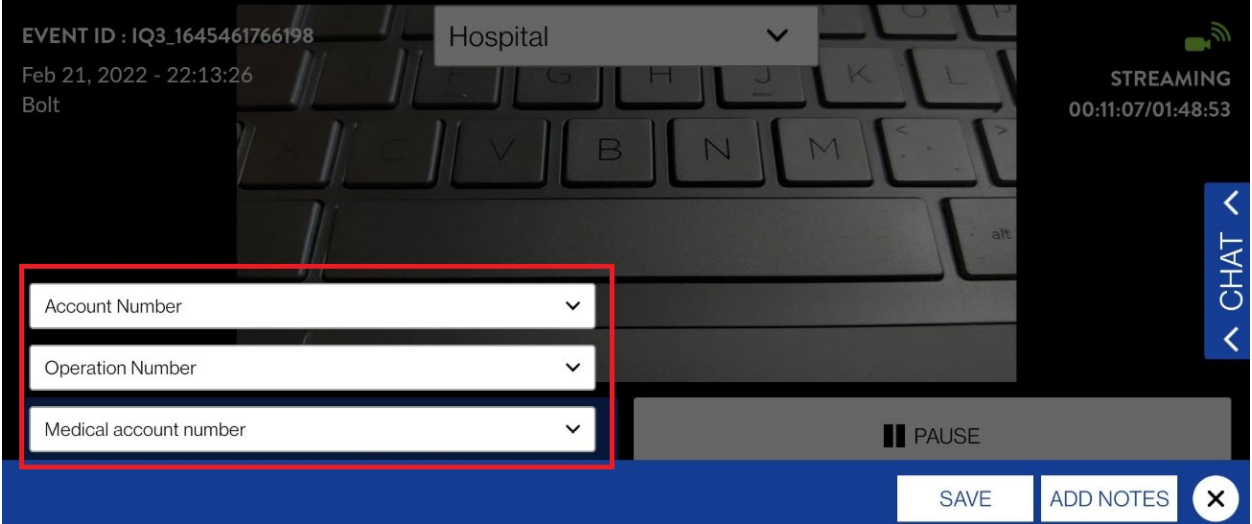

Camera BM and Switch Camera are moved to the bottom left corner. The Zoom In and Zoom Out Function is moved to the bottom right. The BMs will not show unless a BM is activated. Only the PRIMARY will be shown. Also, the bandwidth meter is centered.

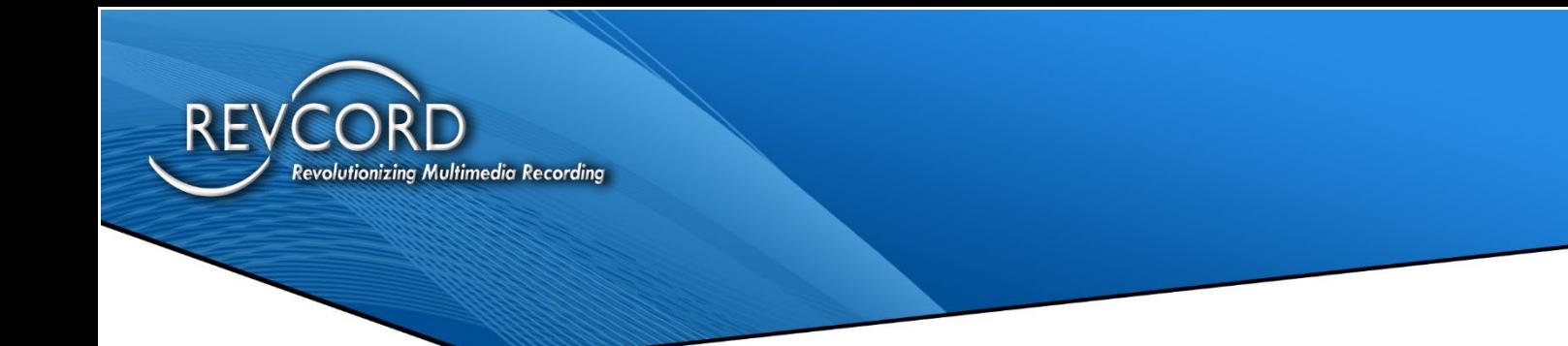

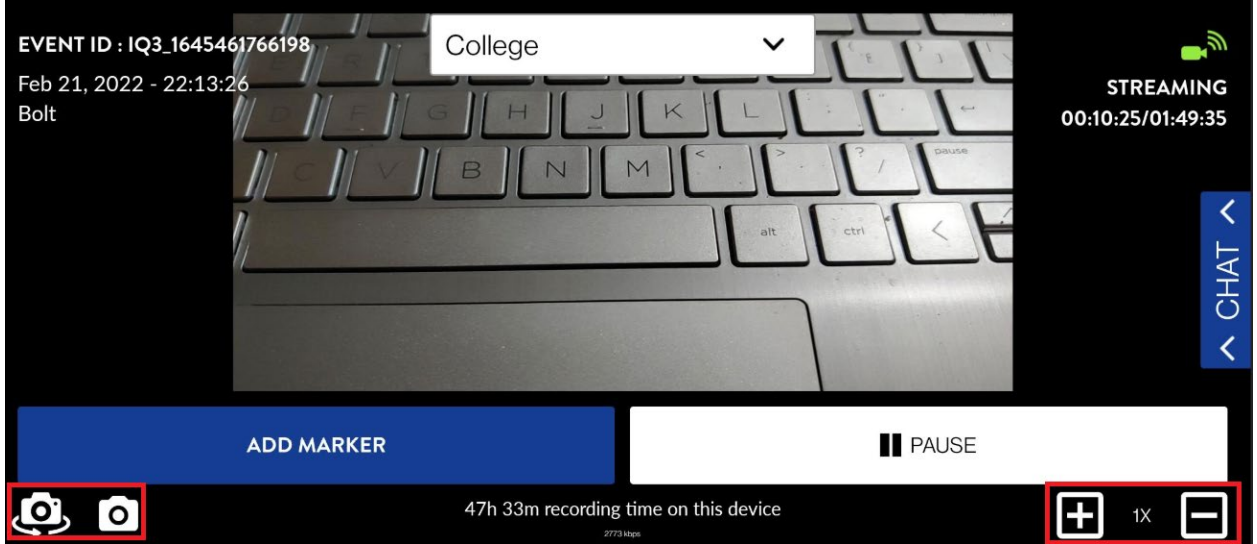

After the Camera BM is picked. It provides for BM choices, the ability to Save, Add Notes, or Cancel and the default keyboard is Split Keyboard.

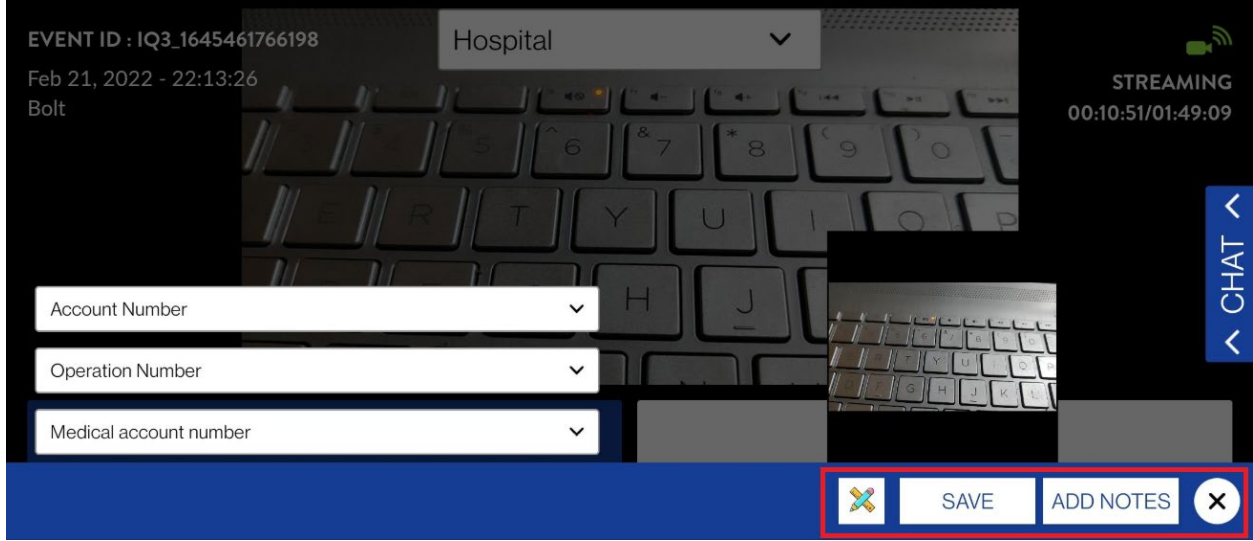

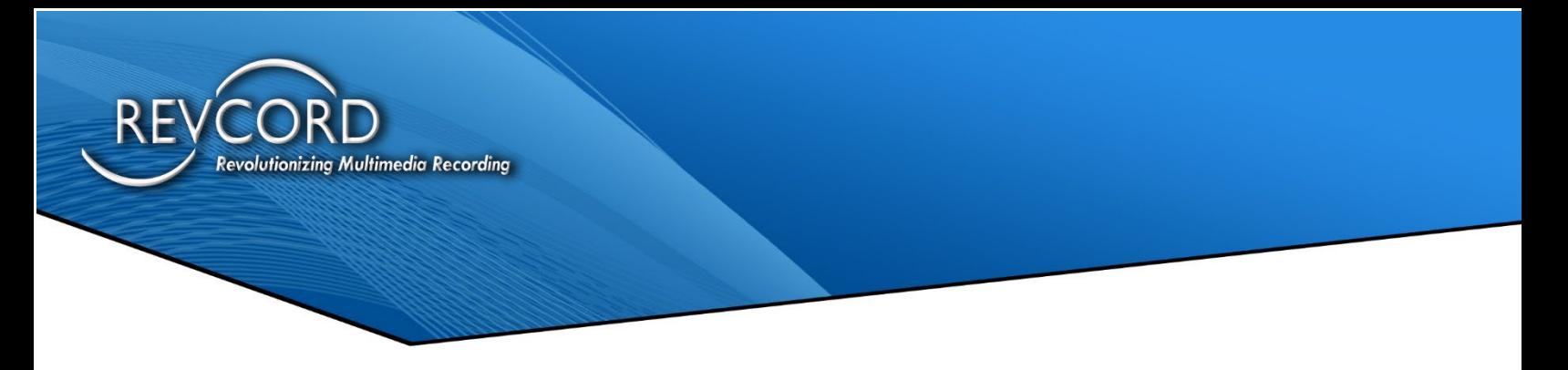

#### <span id="page-17-0"></span>**Changing Keyboard Modes**

On the keyboard screen, there should be input options.

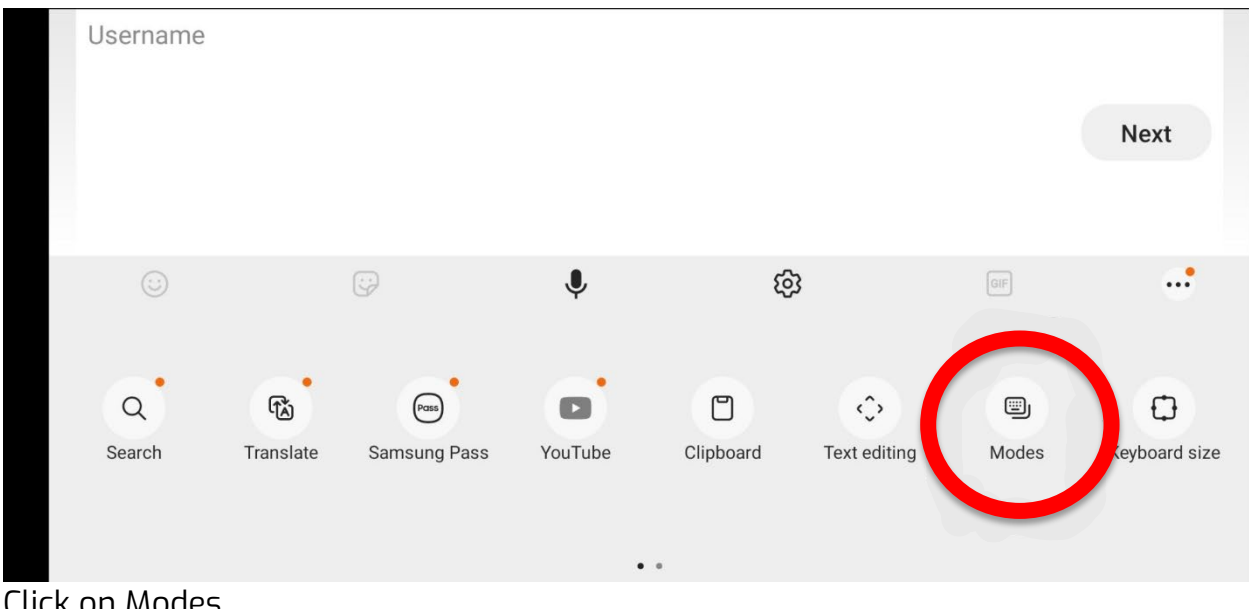

Click on Modes.

Once Modes has been chosen you will see options of Standard, Split, and Floating

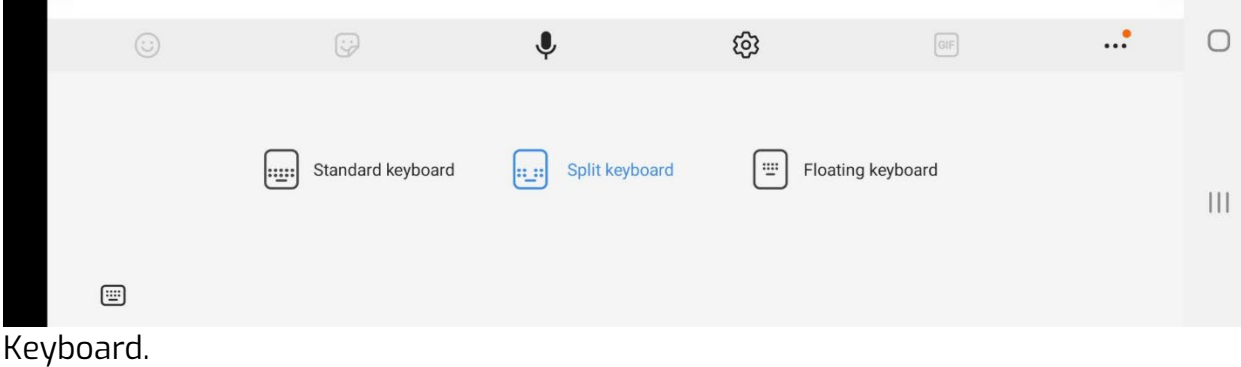

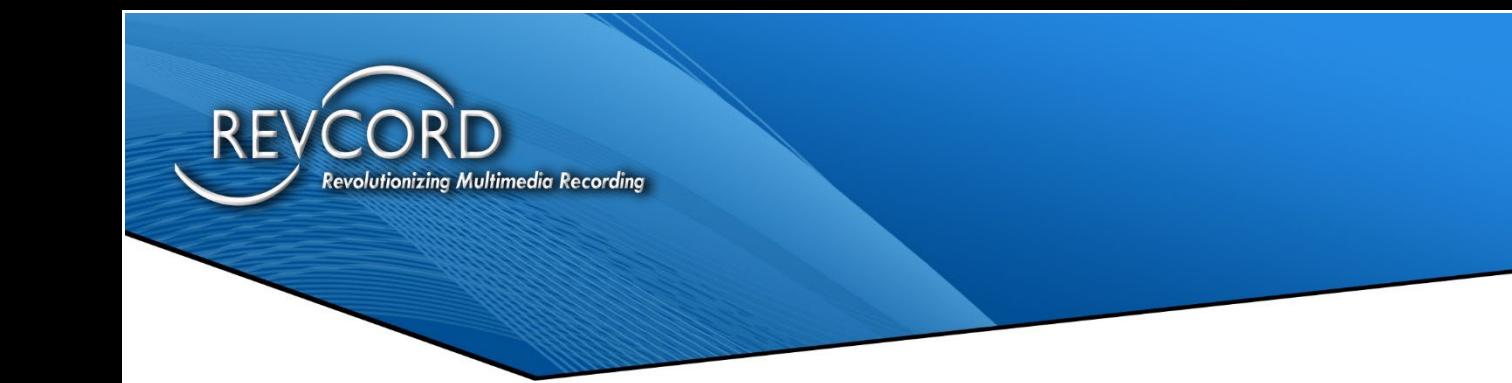

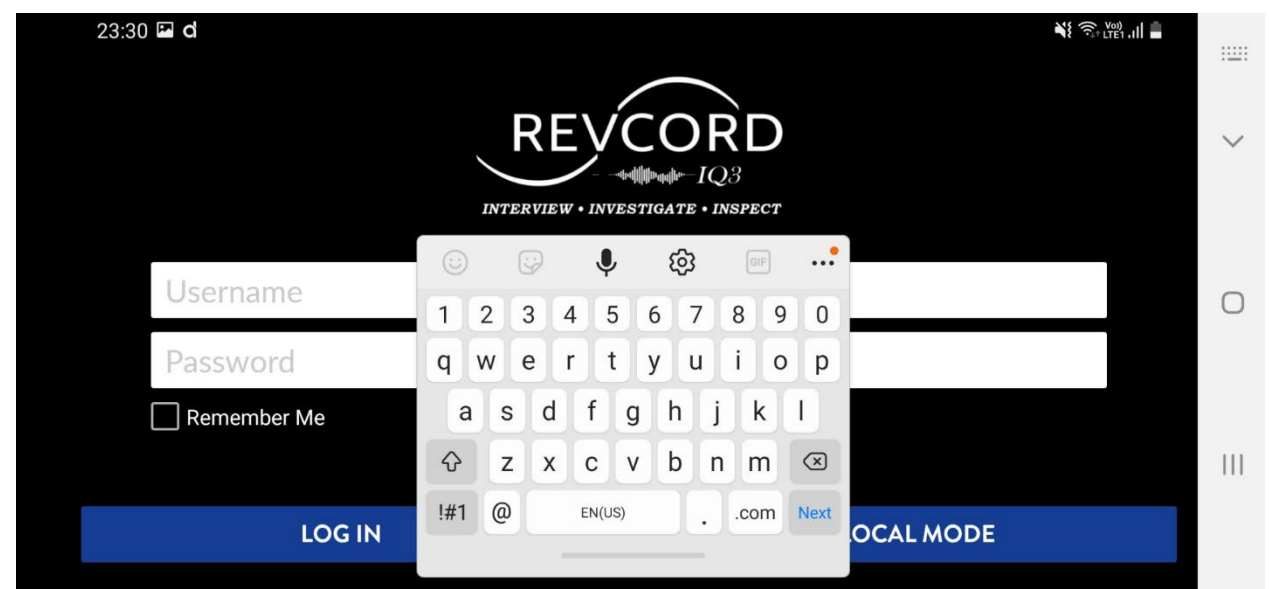

This is the Floating Keyboard view

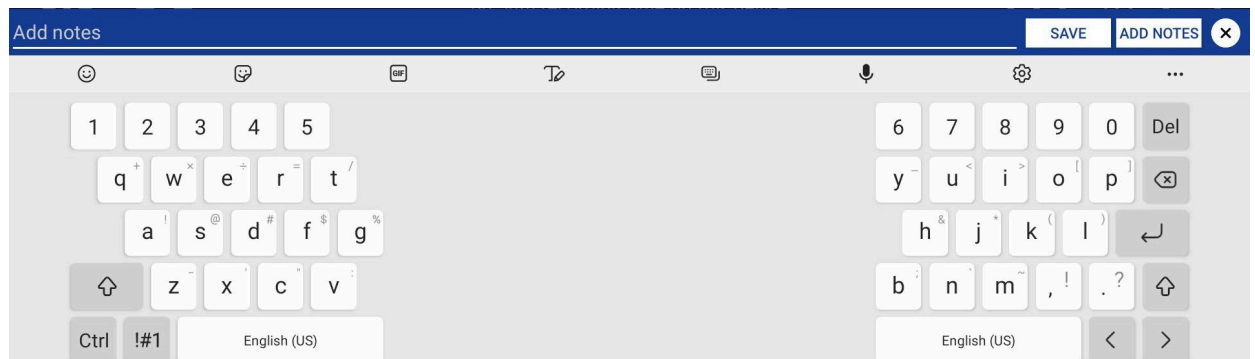

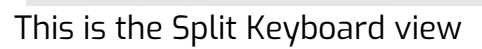